# iPad 基本的な操作について

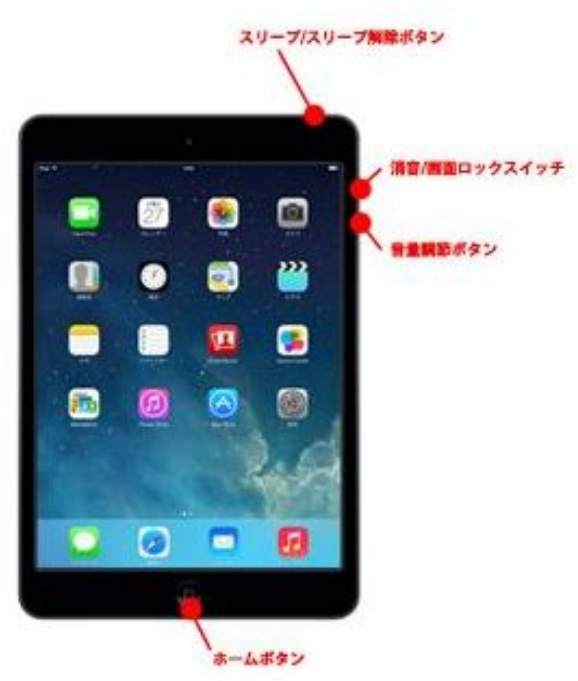

## ・iPad の電源をオン/オフする

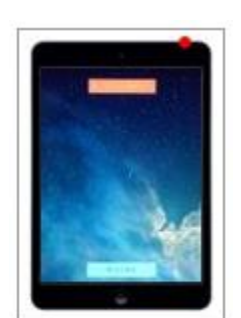

iPad の電源をオンにするには、本体上部の「スリープ/スリープ解除ボタン」 を長押しします。画面にアップルのロゴマークが表示され、電源がオンにな ります。

電源をオフにするには、電源がオンの状態で「スリープ/スリープ解除ボタ ン」を長押しします。画面上部にスライドバーが表示されるのでスライドさ せると電源がオフになります。

# ・画面表示をオフ(スリープ)/オンする

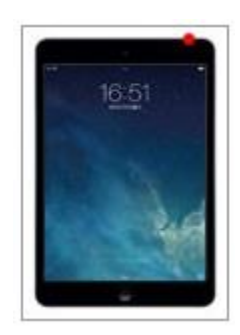

iPad の画面表示をオフ(スリープ状態)にするには本体上部にある「スリー プ/スリープ解除ボタン」を1回押します。画面表示がオフになりスリープ 状態になります。もう一度「スリープ/スリープ解除ボタン」(もしくはホー ムボタン)を 押すと画面表示がオンになり、スリープ状態が解除されます。 ロック画面が表示されるので、画面下部のスライドバーをスライドすること でロックを解除できます。

※貸出iPad ではパスワード「S1992」(Sは大文字)を入力します。

### ・アプリを起動/終了する

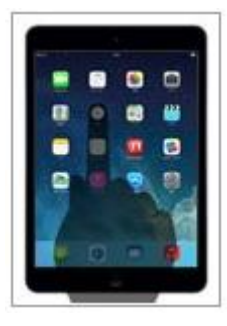

iPad のホーム画面で、アプリアイコンをタップすることでアプリを起動する ことができます。アプリを終了したい場合は、「ホームボタン」を押すこと で終了できます。

## •マルチタスクバーを表示する(アプリを切り替える)

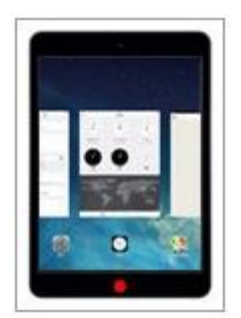

アプリ画面、ホーム画面で「ホームボタン」を 2 回すばやく押します。「マ ルチタスク」画面には、バックグラウンドで起動中のアプリの一覧が表示さ れるので、画面を左右にフリックし、切り替えたいアプリの画面をタップす ることでアプリを切り替えることができます。 「マルチタスク画面」でアプリを上方向にフリックすることで、バックグラ ウンドで起動中のアプリを完全に終了することも可能です。

### ・ホーム画面に戻る

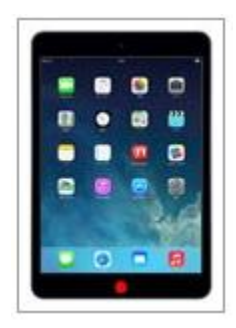

iPad の本体下部にある「ホームボタン」を1 回押すことでどの画面からもホ ーム画面に戻ることができます。

## ・サウンド音量を上げる/下げる

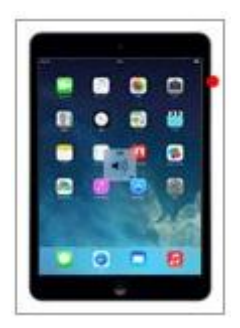

iPad 本体右側にある「音量調整ボタン」を押すことで音量の上げ下げができ ます。上が「音量アップ」、下が「音量ダウン」となります。「音量ダウン」 を長押しすることで、「消音(ミュート)」にすることができます。

※初期設定ではこのボタンは「通知音・サウンド効果音のオフ(消音)」に 割り振られています。[設定]-[一般]-[本体横のスイッチの機能]を「画面の 向きをロック」にすることで、このボタンを「画面の向きをロック」に切り 替えることができます。

### ・通知音・サウンド効果音をオフ (消音) する

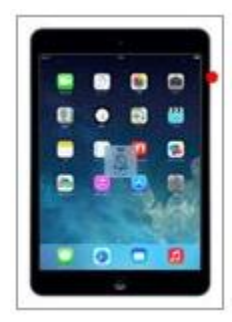

iPad 本体右側にある「消音/画面ロックスイッチ」を切り替えることで、通 知音・サウンド効果音をオフ(消音)に設定できます。"オレンジ"色のラ インが見えている状態がサイレント(消音)モードです。

※初期設定ではこのボタンは「通知音・サウンド効果音のオフ(消音)」に 割り振られています。[設定]-[一般]-[本体横のスイッチの機能]を「画面の 向きをロック」にすることで、このボタンを「画面の向きをロック」に切り 替えることができます。

## ・画面のスクリーンショットを撮る

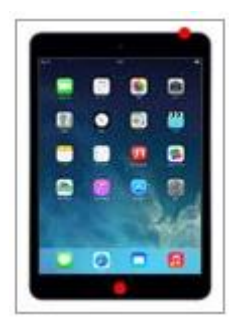

「ホームボタン」を長押し中に、「スリープ/スリープ解除ボタン」を押す、 もしくは「スリープ/スリープ解除ボタン」の長押し中に「ホームボタン」 を押すことで、表示画面のスクリーンショット(画面の画像)を撮ることが できます。撮影したスクリーンショットは、「写真」アプリの"カメラロー ル"に保存されます。

#### ・画面の表示向き(縦向き/横向き)を切り替える

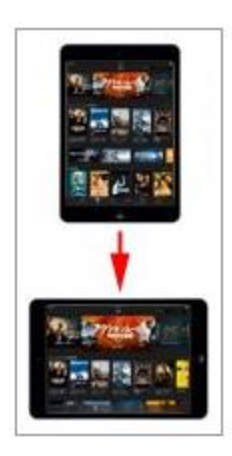

iPad では、ホーム画面や対応アプリでiPad の本体を回転させることにより、 画面の向きを縦向き/横向きに自動で切り替えることができます。また、自 動で切り替えたくない場合は、画面を縦向き/横向き表示に固定(ロック) することも可能です。

# 基本的なタッチ操作方法について

 iPad ではディスプレイにタッチパネルが搭載されており、ほとんどの操作をタッチ操作で行ないま す。ここではiPad で使われる基本的なタッチ操作を紹介します。

## ・タップ(画面を軽くたたく)

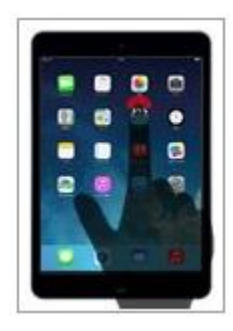

画面を軽く1 回たたく動作を"タップ"と呼びます。画面上で何かを選択し たり決定したりする際に使われます。

・ロングタップ(画面を一定時間タッチし続ける)

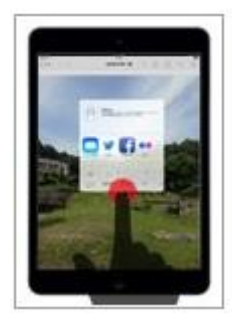

画面を一定時間以上タッチし続ける動作を"ロングタップ/ホールド"と呼 びます。ホーム画面でアイコンを移動できるようにしたり、アプリの機能の 呼び出し、地図アプリで画面上の場所を指定するなどに使われます。

・ダブルタップ(画面を軽く2 回たたく)

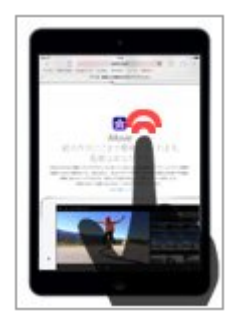

画面上を軽く2 回たたく動作を"ダブルタップ"と呼びます。表示画面を切 り替えたり、ズームイン・アウトをする際などに使われます。

### • フリック (画面を軽くはじく)

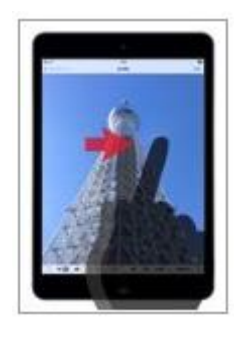

画面上を軽く上下、または左右にはじく動作を"フリック/スワイプ"と呼 びます。ホーム画面や写真の切り替え、画面をスクロールする時などに使わ れます。

• ドラック (画面にタッチしたままスライドさせる)

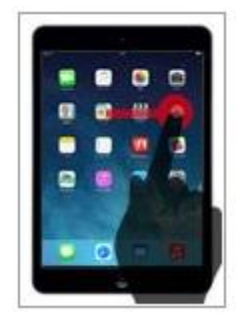

画面上の指をそのままスライドさせる動作を"ドラッグ"と呼びます。 画面上のアイコン等を移動させる際などに使われます。

## ・ピンチイン(画面を2 本指でつまむ)

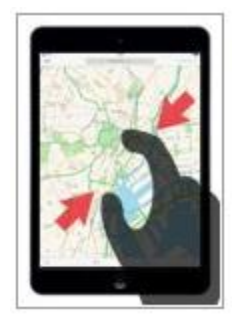

2本の指を使い。ものをつかむように指の間隔を狭める動作を"ピンチイン" と呼びます。画面上で地図や写真、Web サイトをズームアウトする際などに 使われます。

# ・ピンチアウト(画面を2 本指で広げる)

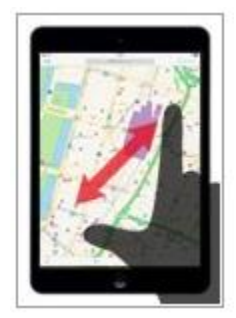

2 本の指を使い、ものをつまんだような状態から指の間隔を離していく動作 を"ピンチアウト"と呼びます。画面上で地図や写真Web サイトをズームイ ンする際などに使われます。

# iPad での文字入力/キーボードの切り替えについて

## キーボードの種類

iPad での文字入力は、文字入力が必要な際に自動で画面上に表示される、ソフトウェアキーボードに て行われます。初期設定では「日本語かな」「日本語ローマ字」「絵文字」「English(US)」キーボード から選択でき、設定変更することでそのたのキーボードを利用することも可能です。

#### ・日本語かな/テンキー

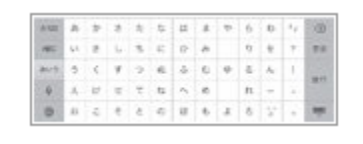

■かな文字を入力できる日本語キーボードです。かなキーボードを ホールドすることで、小文字、濁点、半濁点のかなを表示・入力で きます。

■英字への切り替えは「ABC」キーをタップします。数字及び記号 への切り替えは「★123」キーをタップします。

#### ・日本語ローマ字/フルキーボード

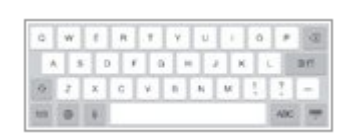

■ローマ字入力できる日本語キーボードです。

■英字への切り替えは「ABC」キーをタップします。数字及び記号 への切り替えは「. ?123」キーをタップします。

■英字入力の場合「↑」キーを1回タップすることで大文字を入力 することができます。「↑」キーを2 回タップすると、「↑」キーが 青くなり、大文字入力モードになります。その状態で英字をタップ すると大文字入力になります。もう一度「↑」キーをタップすると 小文字にもどります。

## · English (US) /英語フルキーボード

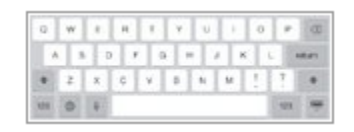

■英字入力できる英語キーボードです。 ■英字入力の場合「↑」キーを1回タップ後、英字キーをタップす ることで大文字入力することができます。「↑」キーを2 回タップす ると、「↑」キーが青くなり、大文字入力モードになります。その状 態で英字をタップすると大文字入力になります。もう一度「↑」キ ーをタップすると小文字にもどります。

■数字及び記号への切り替えは「. ?123」キーをタップします。

### ・絵文字

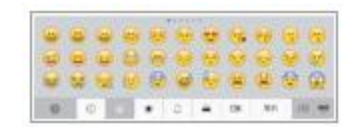

■下部のカテゴリを切り替えることでさまざまな種類の絵文字を文

■絵文字を入力できる絵文字キーボードです。

章に挿入可能です。

#### キーボードを切り替える

 設定されているキーボードを切り替えます。キーボードが表示されているときはいつでも設定されて いる任意のキーボードに切り替えることができます。

## ・「言語」キーをタップしてキーボードを切り替える

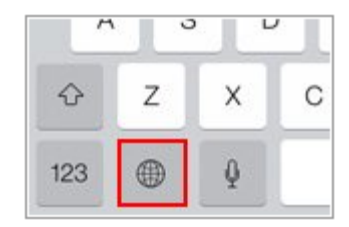

キーボード左下にある「言語」キーをタップすることでキーボード を順に切り替えることができます。

## ・「言語キー」をロングタップ&スライドでキーボードを切り替える

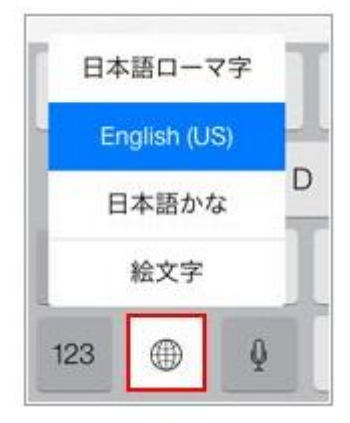

キーボード左下にある「言語」キーをロングタップ(一定時間タッ チし続ける)することで、設定されているキーボードの一覧が表示 されます。そのまま指をスライドすることで設定されている任意の キーボードに切り替えることができます。

## キーボードを固定解除・分割する

 iPad で表示されるソフトウェアキーボードは通常画面下部に表示されますが、キーボードを画面中 央に表示したり、キーボードを左右に分割表示することも可能です。

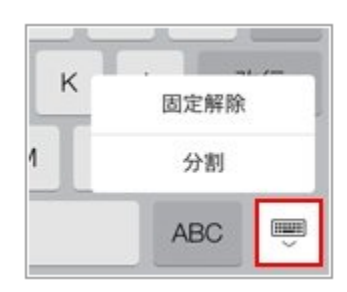

・"固定解除"でキーボードを画面中央に表示する

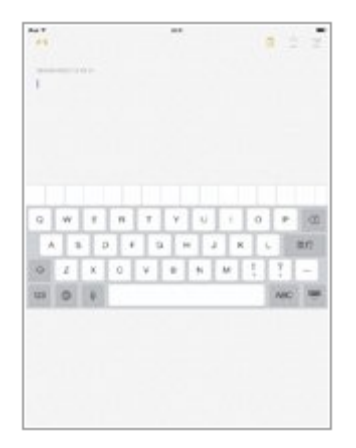

"固定解除"すると、画面下部に固定されているキーボードが、 画面中央に表示されます。

・"分割"でキーボードを画面中央&分割して表示する

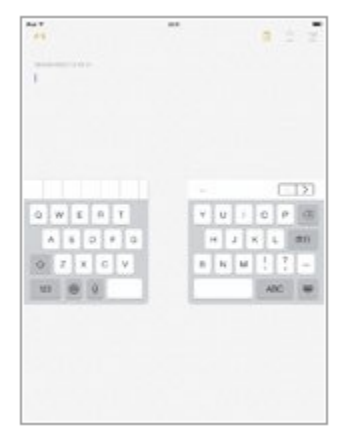

"分割"するとキーボードが画面中央に表示され、さらにキーボー ドのキーが左右に分割して表示されます。

"日本語かな/テンキー"の場合、分割すると右側が携帯電話や iPhone のような "テンキー"となり、フリック入力が可能になりま す。

・"キーボード"アイコンをタッチしながら上下にスライドして、キーボードを好きな場所に表示する

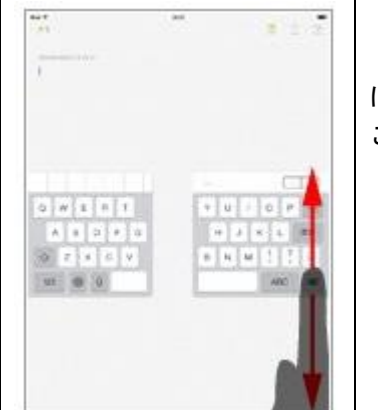

"キーボード"アイコンをタッチして上下にスライドしながら上下 にスライドすることで、キーボードを画面の好きな位置に表示する ことが可能です。

# コピー&ペーストする

iPad で文字や画像をコピー&ペーストするには、コピーしたい文字や画像をホールド(タッチし続ける) ことで表示される「コピー」をタッチすることで"コピー"、ペーストしたい場所にカーソルを合わせて ホールド(タッチし続ける)ことで表示される「ペースト」をタップすることで"ペースト"できます。 ・コピーする

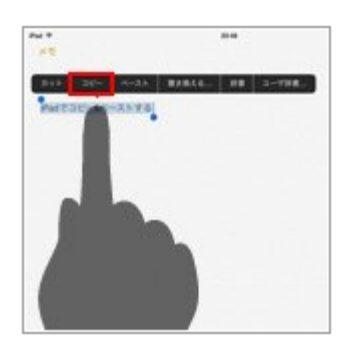

"キーボード"アイコンをタッチして上下にスライドしながら上下 にスライドすることで、キーボードを画面の好きな位置に表示する ことが可能です。

### ・ペーストする

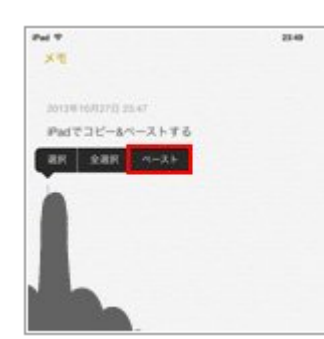

"キーボード"アイコンをタッチして上下にスライドしながら上下 にスライドすることで、キーボードを画面の好きな位置に表示する ことが可能です。

# 音声入力する

iPad がインターネットに接続されていると、キーボード上に "マイク"アイコンが表示されます。 この"マイク"アイコンをタップすることで音声で文字を入力することが可能です。

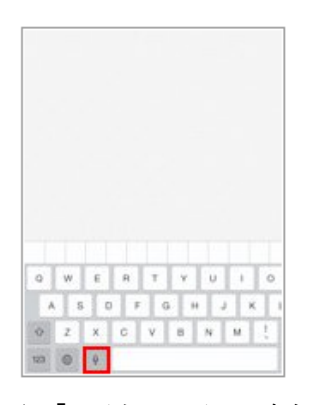

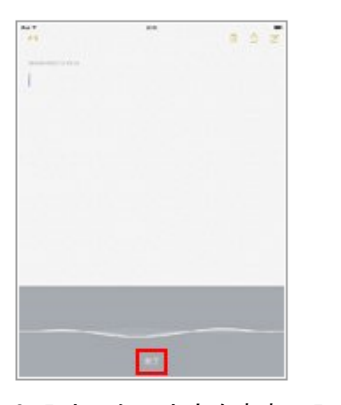

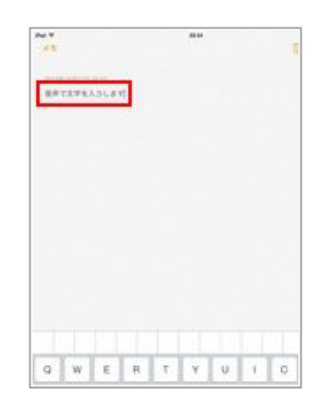

1. 「マイク」アイコンをタップ 2. 入力したい文字を音声で入力 3. 文字が表示されます すると音声入力が開始されま し、「完了」をタップします す